# Equally Safe in Higher Education

# Data Operation Procedures

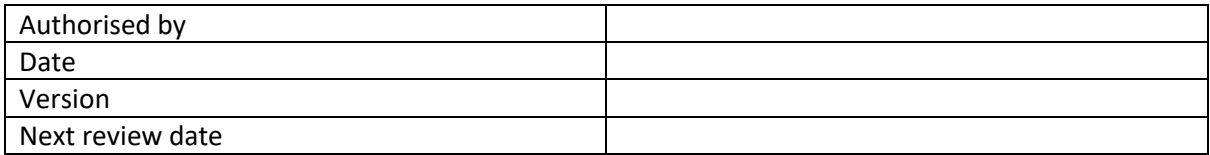

# Contents

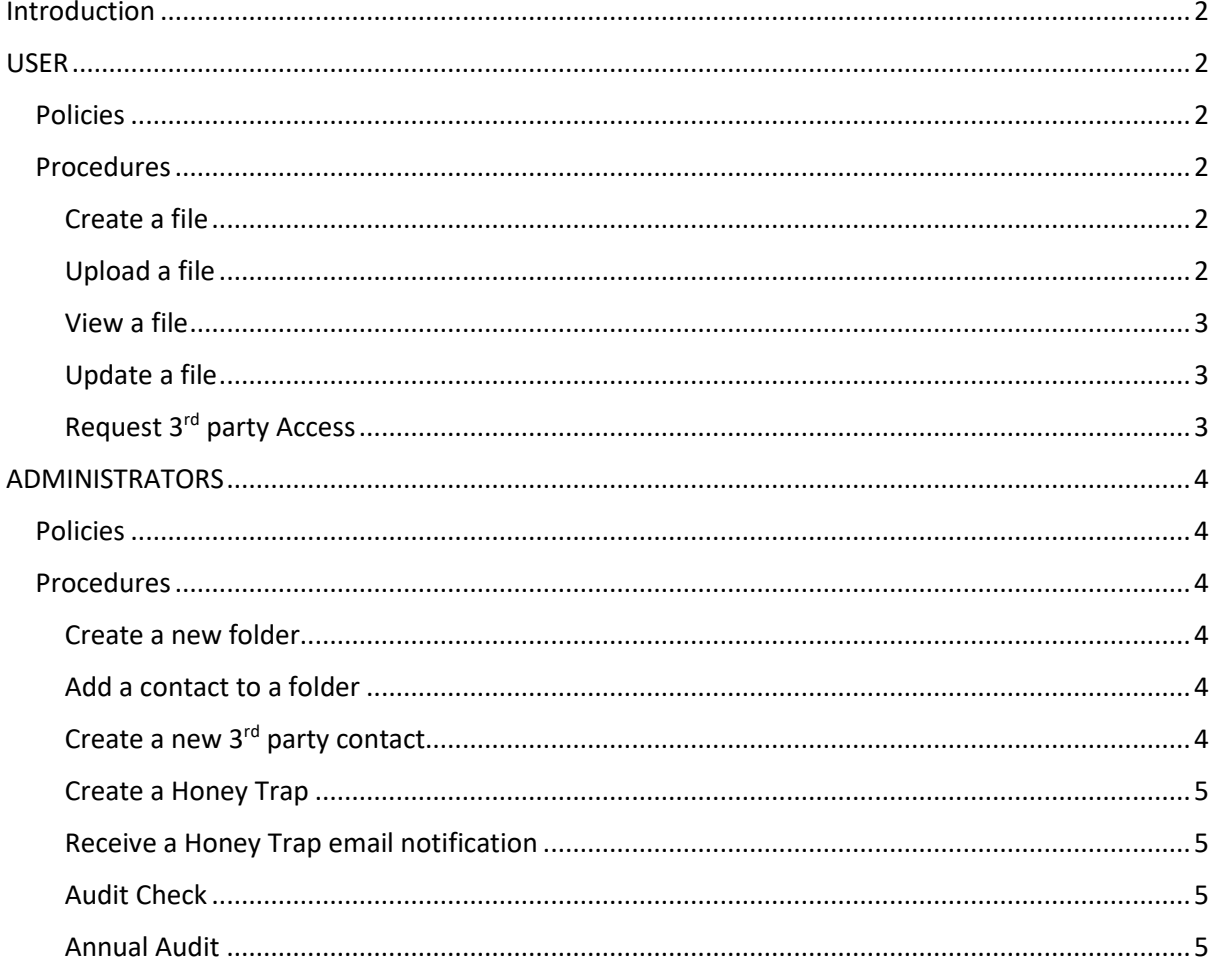

## <span id="page-1-0"></span>Introduction

Equally Safe in Higher Education (ESHE) works with extremely sensitive personal data, or "special categories of personal data" as described by GDPR. It is therefore imperative that everyone that works with the data ensures they comply with the procedures to keep this data as safe and secure as possible.

Basically speaking, we are looking to ensure a high confidence that only the right people have the right level of access to the right data.

## <span id="page-1-1"></span>USER

<span id="page-1-2"></span>Policies

- 1. The ESHE folder in Strathcloud will be the location to store all ESHE files.
- 2. Files must not be shared with users out with Strathcloud.
- 3. Specifically, the "share -> get a link" functionality of Strathcloud should not be used.
- 4. Specifically, ESHE files must not be emailed, they must only be accessed via Strathcloud.
- 5. Strathcloud allows access from any device from any location. You must only access from a device that you are confident is secure.
- 6. The Strathcloud sync app must not be used to sync ESHE data to your local device.
- 7. ESHE files must only be downloaded or checkout to university owned domain connected devices and if the device is portable it must have encryption enabled.
- 8. Reduce the amount of time and number of ESHE files that are held on your local device.
- 9. All files created must be tagged and categorised as "ESHE".

### <span id="page-1-3"></span>Procedures

### <span id="page-1-4"></span>Create a file

When created a Microsoft Office file on your device, for a ESHE case, tag and categorise the file: Right click file and select "Properties" Select "details" tab Double click next to "Tags" Type "ESHE" Double click next to "Categories" Type "ESHE" Click "OK" By tagging a file it makes it easier to identify if these files turn up somewhere they should not be.

### <span id="page-1-5"></span>Upload a file

To store and share your file upload it to Strathcloud – it will automatically be shared with those that the folder administrator has given access to: Navigate your browser to [https://strathcloud.sharefile.eu](https://strathcloud.sharefile.eu/) Login with DS account Go to "Folders - >Shared with me" Select the folder "ESHE" Select the corresponding folder to upload your file to Click the + and select upload Navigate to your file and click upload Your file is now accessible by anyone that has access to that folder (as set up by the administrator) Delete the version of the file on your local device and delete from recycle bin

#### <span id="page-2-0"></span>View a file

From a device you trust Navigate your browser to [https://strathcloud.sharefile.eu](https://strathcloud.sharefile.eu/) Login with DS account Go to "Folders - >Shared with me" Select the folder "ESHE" Select the corresponding folder Click the file to view securely on line

### <span id="page-2-1"></span>Update a file

On a university owned device (and one with encryption enabled for portable devices) Navigate your browser to [https://strathcloud.sharefile.eu](https://strathcloud.sharefile.eu/) Login with DS account Go to "Folders - >Shared with me" Select the folder "ESHE" Select the corresponding folder Check the file you want to update Select "…More" and click Checkout Select "download" Edit your file Check in your file – you will be asked to upload it Delete the version of the file on your local device and delete from recycle bin

### <span id="page-2-2"></span>Request 3rd party Access

If you wish to have someone else added to a folder, contact an administrator of the folder.

# <span id="page-3-0"></span>ADMINISTRATORS

### <span id="page-3-1"></span>Policies

- 1. The ESHE folder in Strathcloud will be the location to store all ESHE files.
- 2. Files must not be shared with users out with Strathcloud.
- 3. Specifically, the "share -> get a link" functionality of Strathcloud should not be used.
- 4. Specifically, ESHE files must not be emailed, they must only be shared via Strathcloud.
- 5. Strathcloud allows access from any device from any location. You must only access from a device that you are confident is secure.
- 6. The Strathcloud sync app must not be used to sync ESHE data to your local device.
- 7. ESHE files must only be downloaded or checkout to university owned domain connected devices and if the device is portable it must have encryption enabled.
- 8. Reduce the amount of time and number of ESHE files that are held on your local device.
- 9. All files created must be tagged and categorised as "ESHE".
- 10. Administrator must ensure access only provided to correct contacts.
- 11. Administrator must maintain audit records.

### <span id="page-3-2"></span>**Procedures**

### <span id="page-3-3"></span>Create a new folder

When you create a new folder, decide on the access requirements: Who should have access What access should they have Should this folder be deleted on a certain date Record the details in your audit spreadsheet

### <span id="page-3-4"></span>Add a contact to a folder

If you have been asked to add access for an existing contact, to gain access to a folder:

Verify that this contact should have access From a device you trust Navigate your browser to [https://strathcloud.sharefile.eu](https://strathcloud.sharefile.eu/) Login with DS account Select the folder "ESHE" (it may be a personal folder or it may be under "shared with me") Select the corresponding folder Select "people on this folder" Click "add people to this folder" Select the contact and select the desired access level Record the access in your audit spreadsheet If using a honey trap add download user access (see later)

### <span id="page-3-5"></span>Create a new 3rd party contact

If you have been asked to add access for a new  $3<sup>rd</sup>$  party organisation, to gain access to a folder: Verify that this contact should have access Ensure there is a GDPR data sharing agreement in place with the organisation Ensure that this is for a named individual at the organisation and not for a shared account Request a Temp IT account from ISD (they will provide a DS username password for the new contact) From a device you trust Navigate your browser to [https://strathcloud.sharefile.eu](https://strathcloud.sharefile.eu/) Login with DS account

Select the folder "ESHE" (it may be a personal folder or it may be under "shared with me") Select the corresponding folder Select "people on this folder" Click "add people to this folder" Select the contact and select the desired access level. Record the access in your audit spreadsheet If using a honey trap add download user access (see later)

### <span id="page-4-0"></span>Create a Honey Trap

A honey trap is an enticing location (folder and files) that no normal user should need to access. It is designed to help identify if a malicious actor has access to a legitimate account. If these folders and files are accessed it is an indication of a possible breached account. In the ESHE folder create a folder called "Accounts" Check the box "email me when a file is downloaded from this folder" In the Accounts folder upload a file called "bank details.zip" with fake details in it Ensure users know not to access this file

### <span id="page-4-1"></span>Receive a Honey Trap email notification

Contact the user to see if it was them by mistake, if it wasn't, contact helpdesk and raise a "cybersecurity – compromised account incident"

#### <span id="page-4-2"></span>Audit Check

At least every 3 months, download the audit files, store with your audit spreadsheet and look for anomalies.

From a device you trust Navigate your browser to [https://strathcloud.sharefile.eu](https://strathcloud.sharefile.eu/)

Login with DS account Select the folder "ESHE" (it may be a personal folder or it may be under "shared with me")

Select "… more options -> View activity log"

Select all users

Tick all activities

Select the data range as last 3 months Click "Export to Excel"

- Look for anything where the user is noreply@sf-notifications.com this means policy has been broken and a file has been shared without login
- Look for anything where the username is an email address this means policy has been broken and a file has been shared without login
- Look for anything interacting with the honeypot
- Look for anything suspicious (such as a large amount of files downloaded by a user, or access at strange times)

Record your audit findings in your audit spreadsheet and contact cyber security for anything strange

### <span id="page-4-3"></span>Annual Audit

Check that accounts still need access to the folders: Ensure any data no longer required to be kept is removed Ensure that any access no longer required is removed (especially 3<sup>rd</sup> party) Record findings in your audit spreadsheet